## <span id="page-0-0"></span>Оглавление

[Оглавление](#page-0-0)

- 1. [Восстановление](#page-0-1) доступа
- 2. [Использование](#page-3-0) Личного Кабинета
- <span id="page-0-1"></span>1. Если забыли пароль, либо заходите в первый раз
	- а. Переходим на сайт <https://umedcollege.ru/>

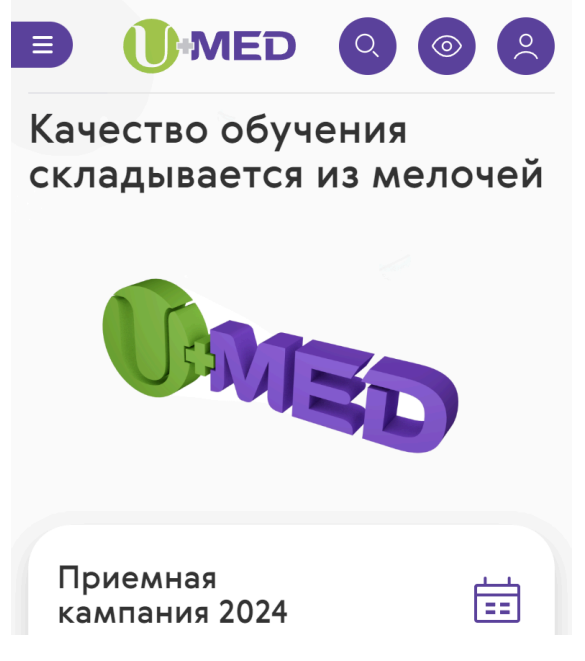

b. В правом верхнем углу необходимо нажать на иконку личного кабинета

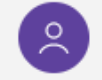

c. Необходимо выбрать пункт **«Забыли свой пароль?»**

## Авторизация

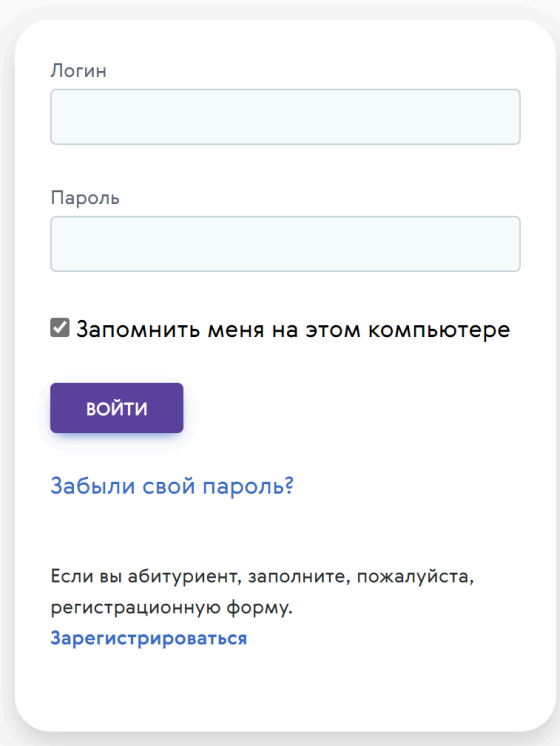

d. Ввести номер телефона в поле «**Телефона»** и нажать кнопку **«Выслать».** На указанный номер поступит **SMS**-сообщение с кодом.

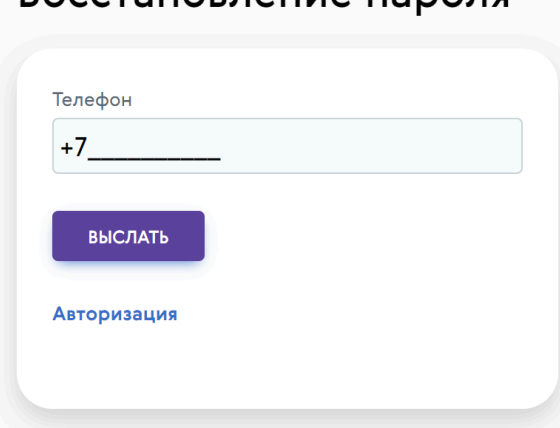

ROCCTAHORNAHIA NADONA

e. Ввести код из **SMS** в поле **«Код подтверждения из СМС»**, затем необходимо придумать собственный пароль, ввести в поле **«Новый**

## **пароль»** и продублировать его в поле **«Повторите новый пароль»**. Смена пароля

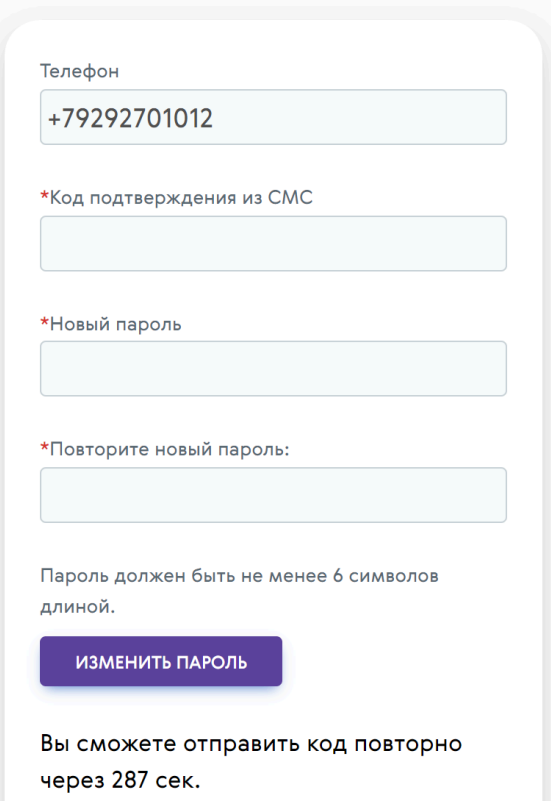

f. После успешной смены пароля, войти в учетную запись на странице **Авторизация**, используя Логин - телефон формата +79121234567 и пароль.

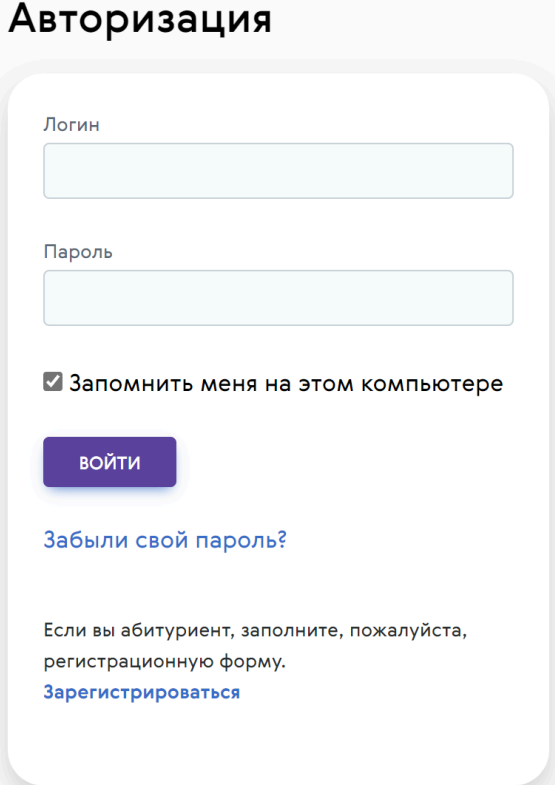

## <span id="page-3-0"></span>2. Использование Личного Кабинета

- a. Расписание расписание пар
- b. Заказ документов заказ справок в электронном виде
- c. Практическое обучение график практик и инструкции
- d. Зачетная книжка итоговые оценки которые идут в диплом
- e. Успеваемость и посещаемость текущие оценки и посещаемость
- f. Библиотека вход в электронную библиотеку
- g. Оплата оплата за обучение QR кодом, пополнение счета на брелоке и оплата за утерянный брелок
- h. Воспитательный отдел информация для иностранцев, помощь психолога
- i. Образовательный портал UMED платформа мудл для дистанционного обучения/прохождения тестов
- j. Профиль информация об учетной записи